# **Creating an Adhoc Dashboard**

The following section walks you through creating an example dashboard.

For a video tutorial of this section, see the following:

- <https://www.youtube.com/watch?v=GmYQYpAcO1o>
- <https://www.youtube.com/watch?v=5yxl-TSyoc4>

To create your dashboard, perform the actions in the following sections:

## **Part 1 - Accessing the Adhoc Dashboard Application**

To login and create a new dashboard:

- 1. Login to the web application.
- 2. Click **Create Ad-hoc Dashboard** and then click **JDBC-Cars**, to use the **JDBC-Cars** Universe for your dashboard.

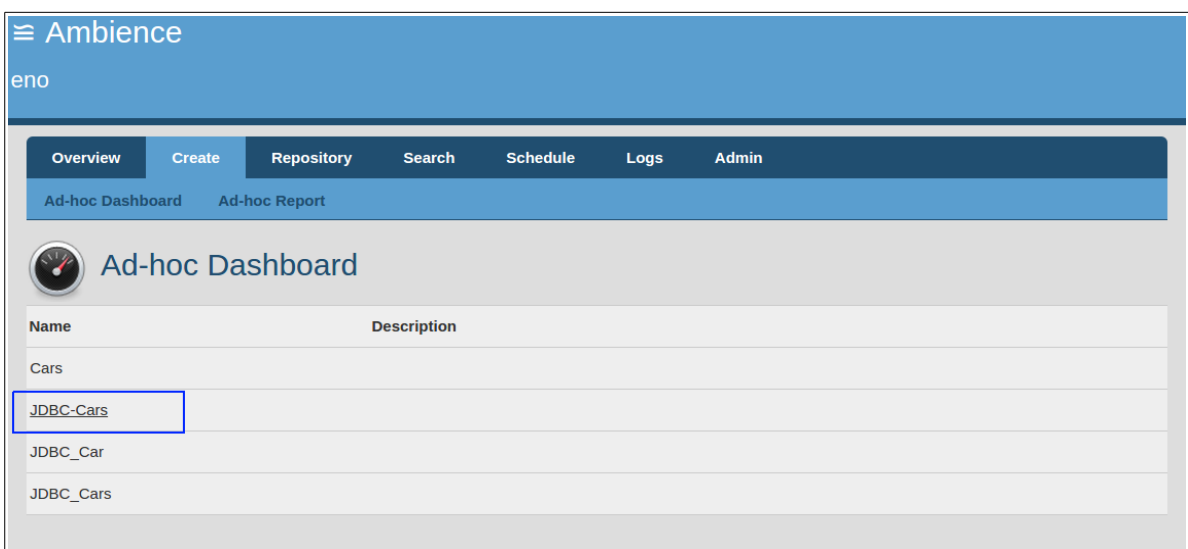

3. Select a location in the repository from the drop-down list. Enter the file name and click **Create**.

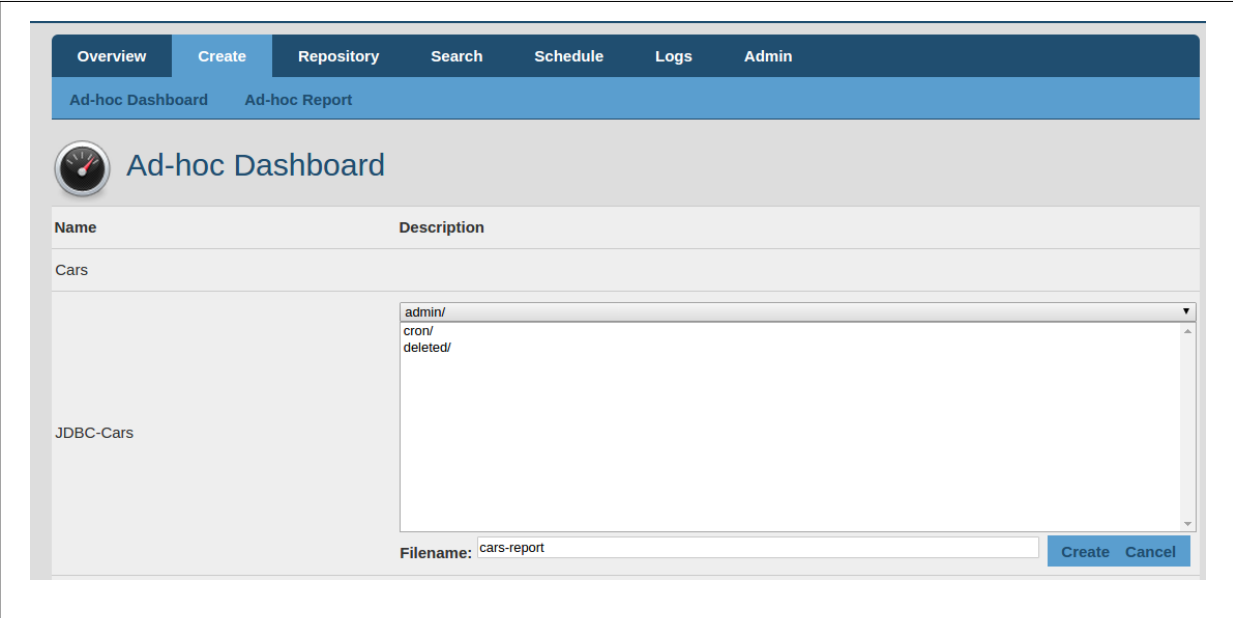

4. The system creates a blank dashboard and opens it in **Edit** mode, in a new browser tab:

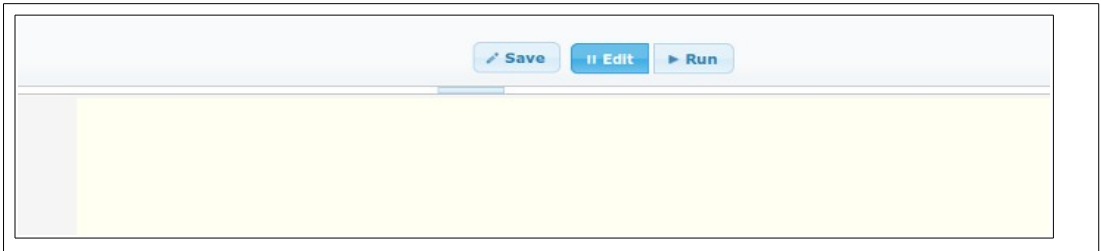

### **Part 2 - Setting up the Grid Selection**

1. Click the **Components** tab. Drag and drop the **Grid** component to the workspace.

Grid view shows unique values from a particular column in the universe. A grid is a selection mechanism to narrow down the range of values, and is used to view a summary of the data.

For more information on the Grid component, see the section called "Grid" in the User manual.

- 2. Right-click the **Grid** Component in the workspace and select **Properties**.
- 3. Navigate to the **data** tab and set the Universe table to **US Region** as shown:

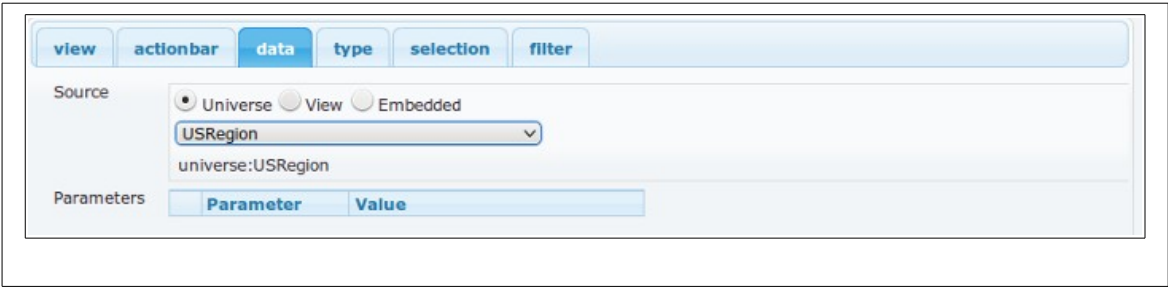

4. Click the icon. Select the Region and Region ID columns as shown.

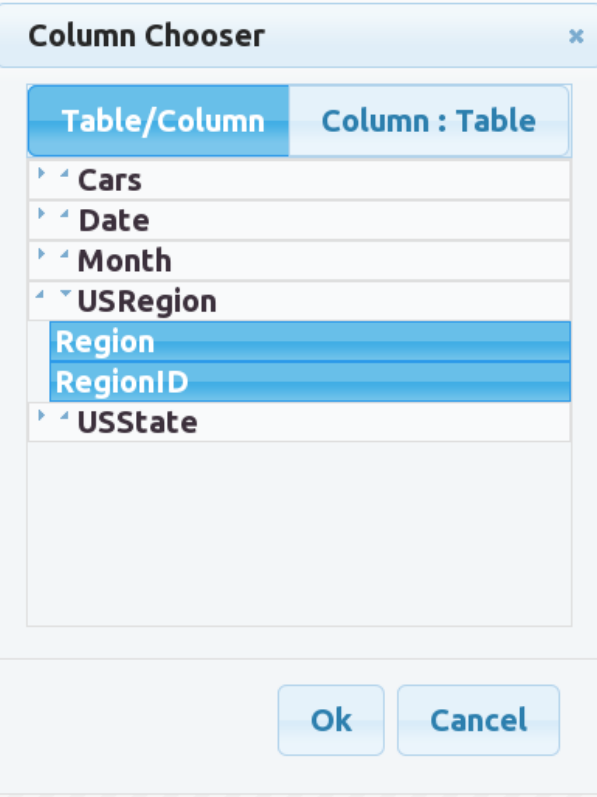

You can select multiple columns across tables as required. The system is smart to figure out the relationships between the entities and present you the data seamlessly.

This populates the grid with the four US regions.

5. Navigate to the **type** tab and set the Column to **Region** as shown. The **Count** and **Direction** properties define the layout of the grid.

The **Count** value indicates that the grid is to have one row of data. The grid is set as a single selection grid - only one value from the grid can be selected at a time.

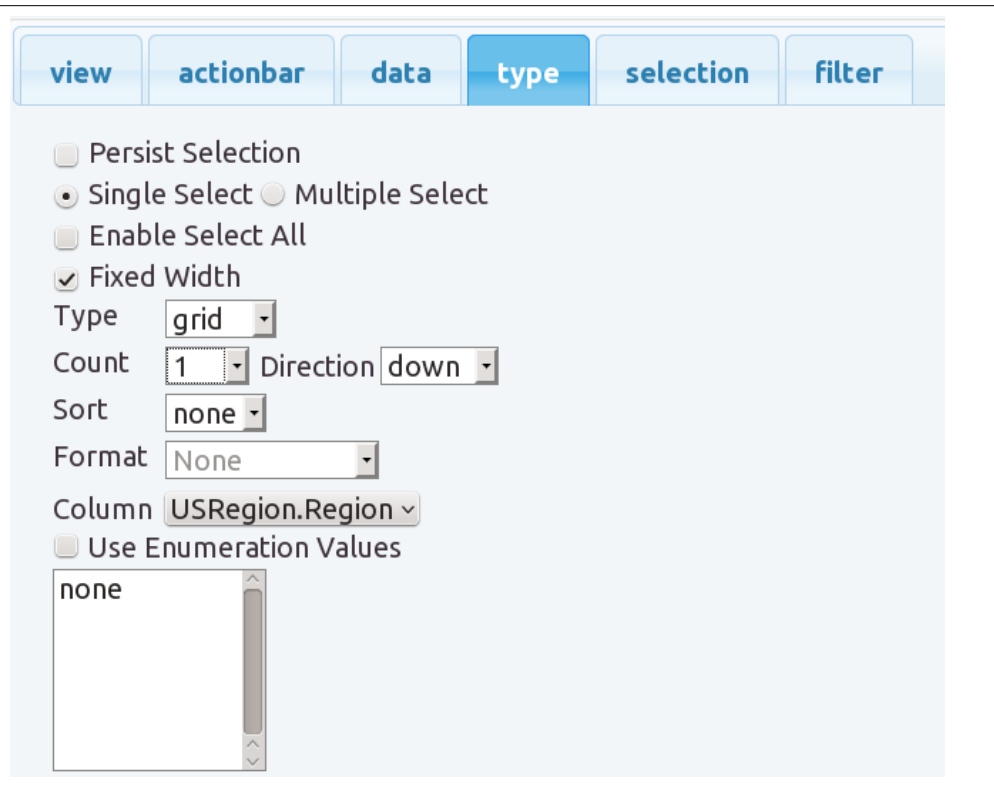

6. Navigate to the **selection** tab and set the Type to **first** as shown. This indicates that the first value on the grid is selected by default.

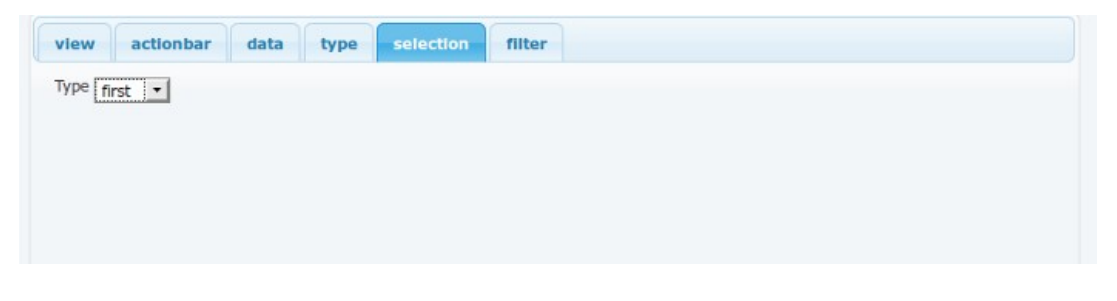

- 7. Click **Apply** to apply the changes.
- 8. Drag and drop another **Grid** component to the workspace, and align it below the first grid.
- 9. Right-click the second **Grid** component in the workspace and select **Properties**.
- 10. Navigate to the **data** tab and set the Universe table to **US State** as shown:

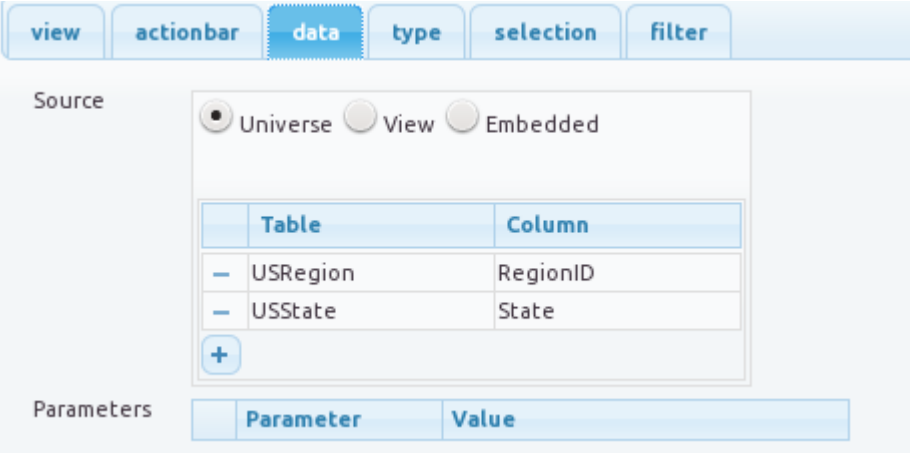

11. Click the **interpretent is con**. Select the State and Region ID columns as shown.

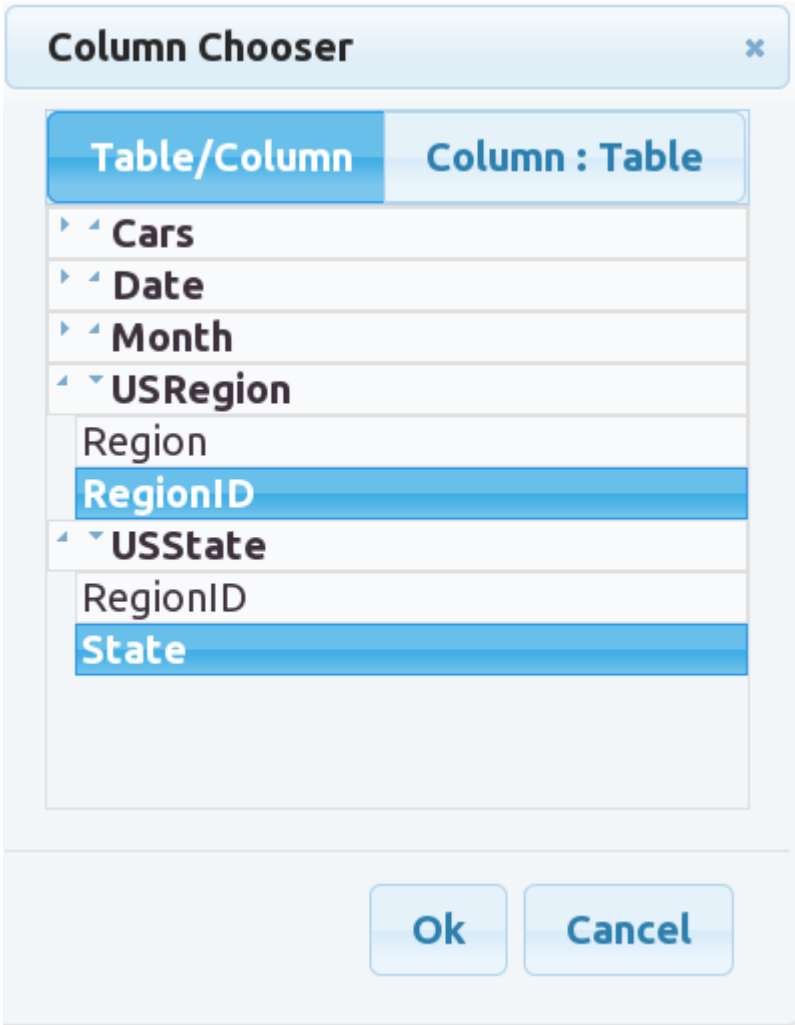

This specifies that the US States should be displayed on the grid.

12. Navigate to the **type** tab and set the Column to State as shown: The Count and Direction properties define the layout of the grid.

Here, you also set the Count as 2 - indicating that the grid is to have two rows of data, and the direction as Down, which specifies that the rows are to be one below the other.

In addition, the grid is set as Multiple Select. This allows multiple selection of values from the grid.

Set the sort order to ascending. This sorts the State codes in alphabetical order for display.

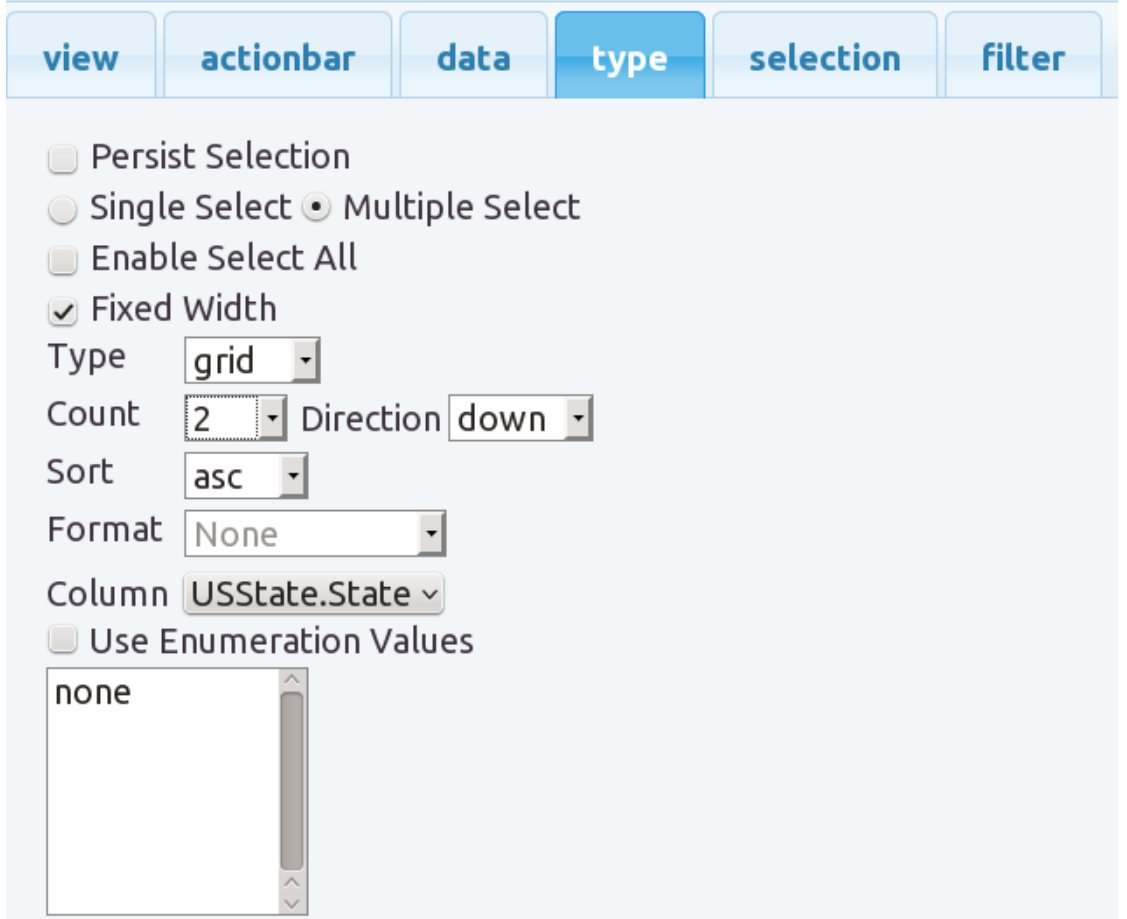

13. Navigate to the **selection** tab and set the Type to first as shown. This indicates that the first value is selected and highlighted by default.

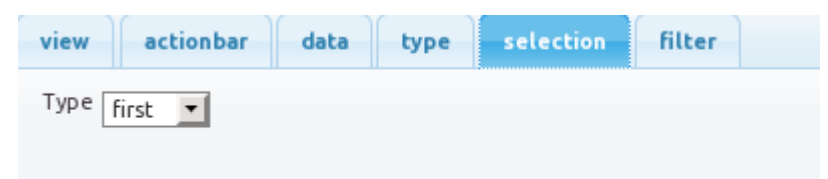

- 14. Navigate to the **filters** tab and set the properties as follows:
	- Name: US Region ID
	- Filter: in-dataset
	- Condition: Click the icon and set the condition as shown: Click **OK** to save the changes.

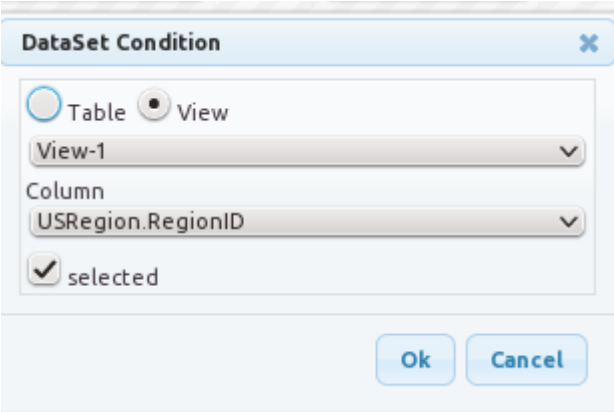

Here, you select to filter values based on the common column RegionID, that is present in the first grid (the Region grid), that is named as View-1 on your dashboard.

The values are then filtered, and only the States that correspond to the Region selected in the first grid, are displayed in this second grid.

The filter after selection, is as shown:

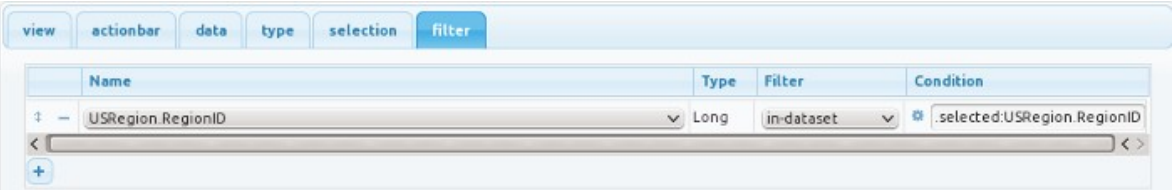

- 15. Click **Apply** to apply the changes.
- 16. Click Save to save your dashboard.
- 17. Click **Run** to navigate to the Run mode and check that your grid selection works. Select the Regions from the first grid and watch the second grid automatically display only those states that correspond to the selected region from the first grid.

Here are some screen shots that show you how the grid selection works:

#### **Midwest:**

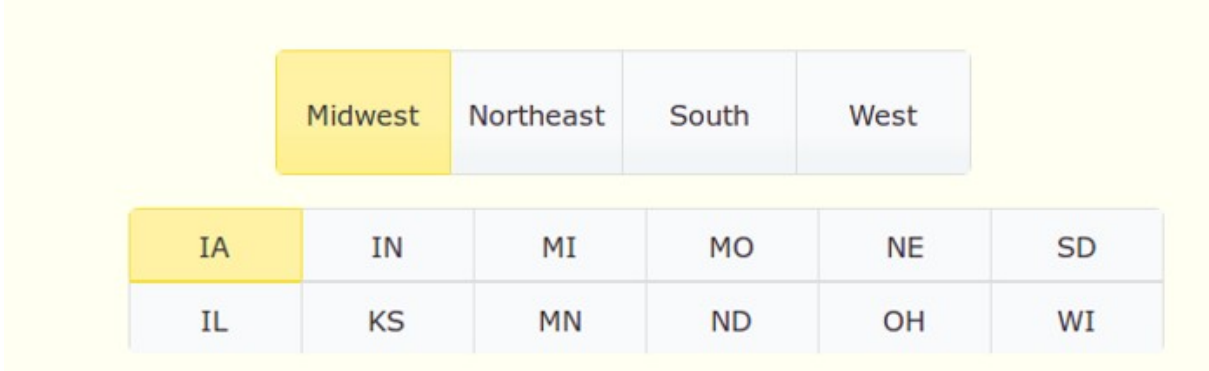

#### **Northeast:**

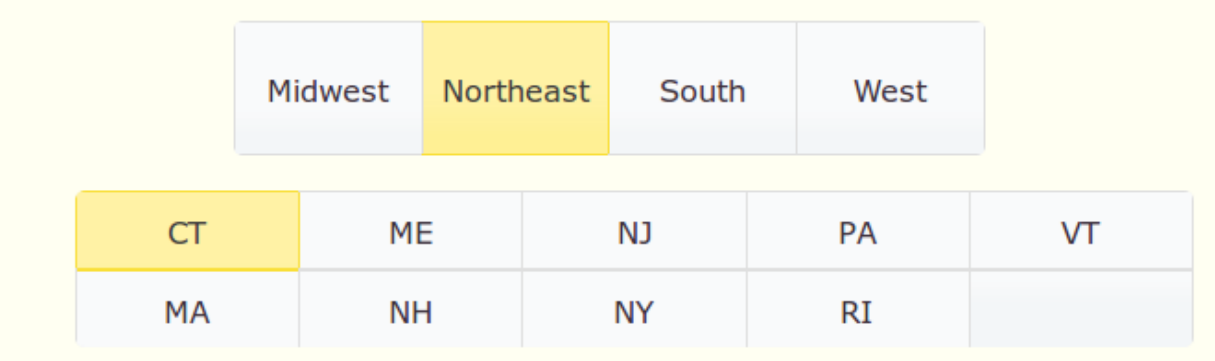

#### **South:**

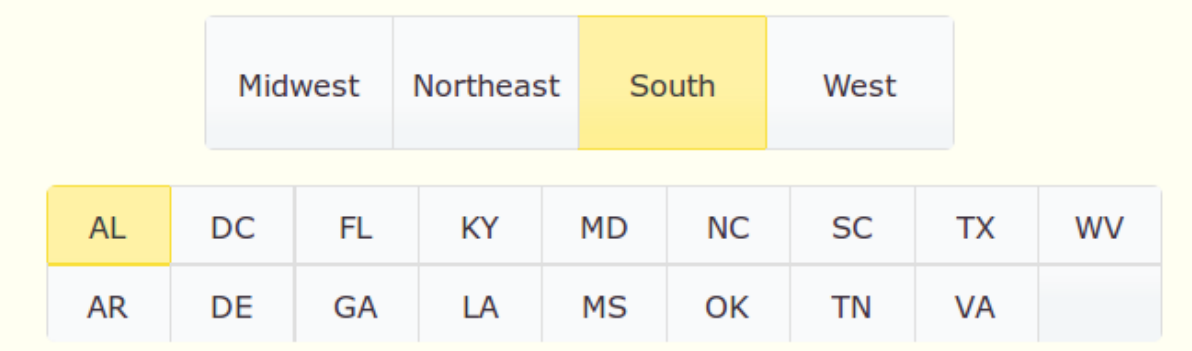

#### **West:**

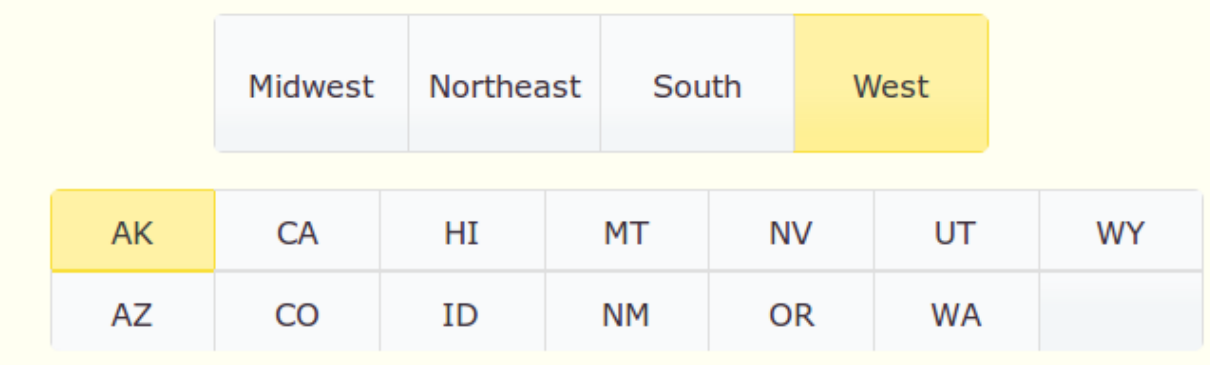

## **Part 3 - Viewing the Data**

In Part 1, you have set up the grid selection and ensured that the States corresponding to the selected Region are displayed.

In this section, you set up the Bar Chart to view the data for the selected States.

- 1. Drag the Bar Chart component on to the workspace and position it below the second grid i.e. the States grid.
- 2. Right-click the Bar Chart component in the workspace and select **Properties**.
- 3. Navigate to the **Data** tab and select the invoice\_id and trade\_in\_year columns from the Cars table. Also select the State column from the US.State table.

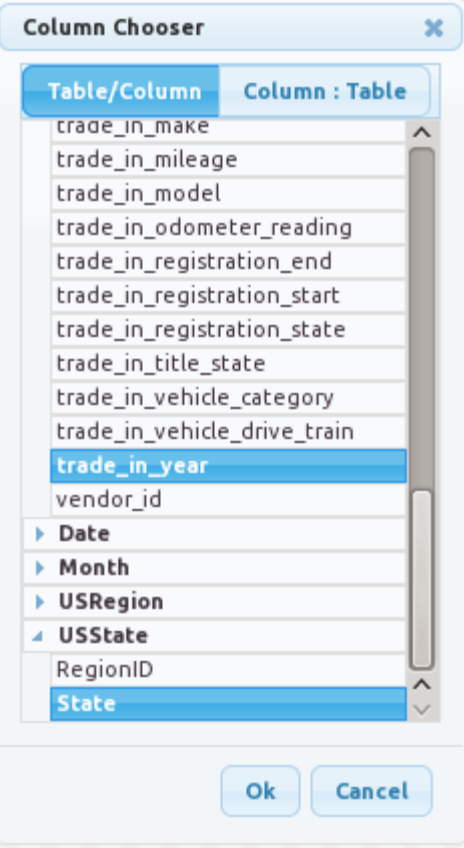

- 4. Navigate to the **ElxBar** tab and set the Key to trade\_in\_year. The years are plotted on the Y-axis.
- 5. In the Values table, set the Column to invoice\_id and the Operation to Count.
- 6. The total number of traded-in invoices for each year is plotted on the X-axis. This denotes the number of cars traded-in for the year.

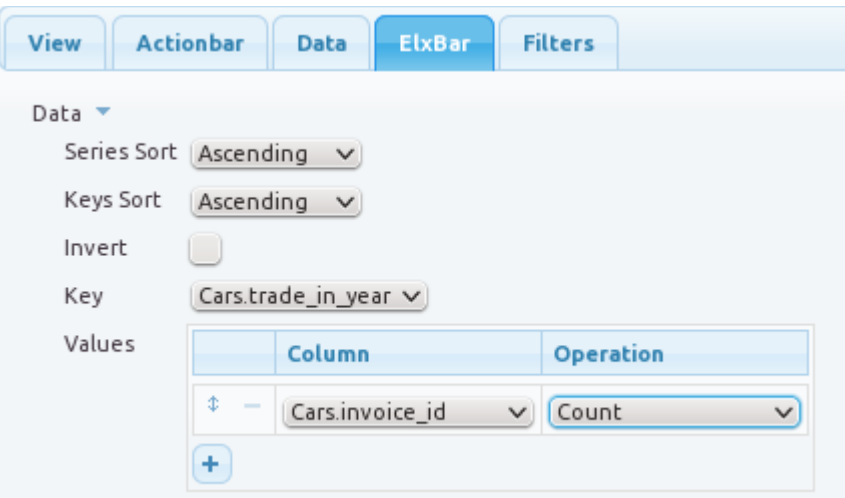

7. From the **ElxBar** tab, set the Background fill color and the border color as shown:

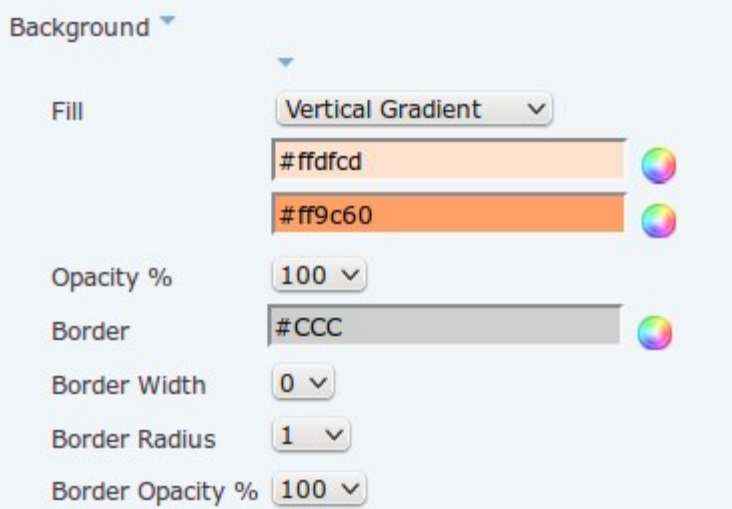

8. From the **ElxBar** tab, set the Chart Title, the Y-Axis Title (Subtitle West), and the position of the Legend to West as shown:

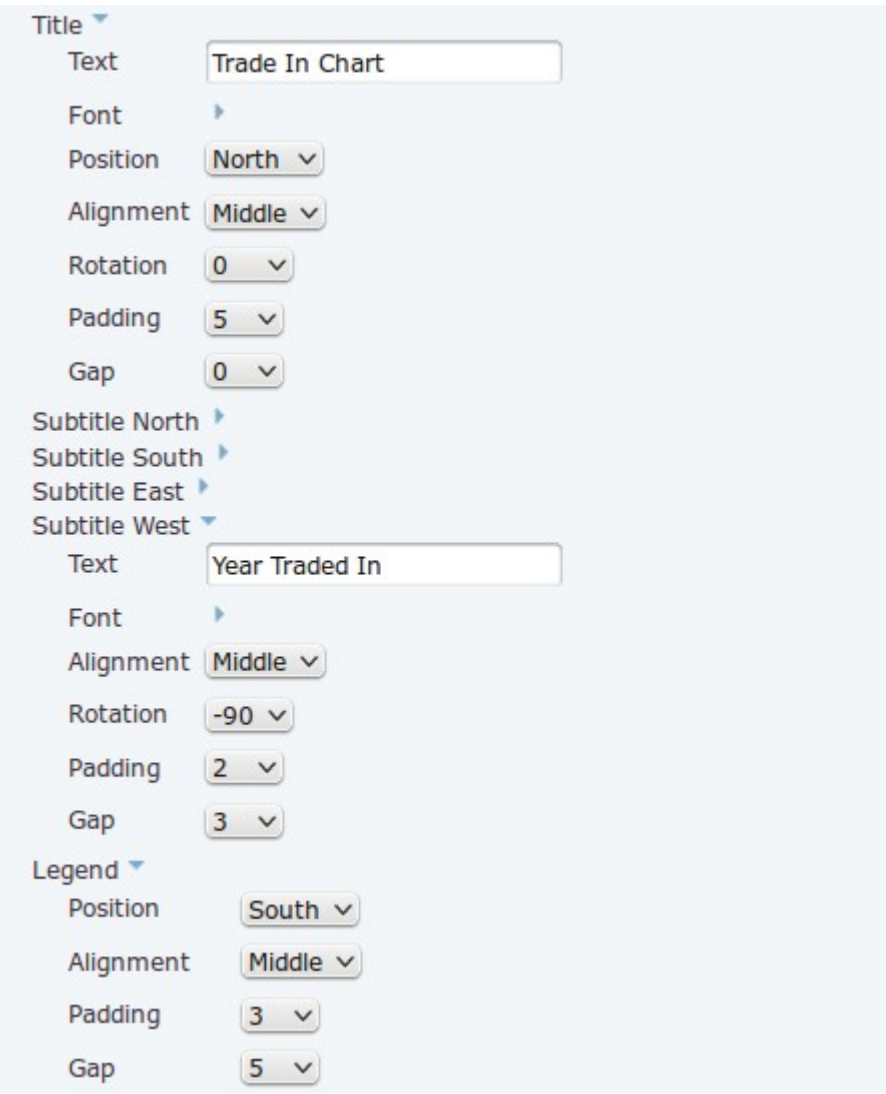

- 9. Navigate to the **Filters** tab and set the properties as follows:
- Name: US State
- Filter: in-dataset
- Condition: Click the **\*\*** icon and set the condition as shown. Click **OK** to save the changes.

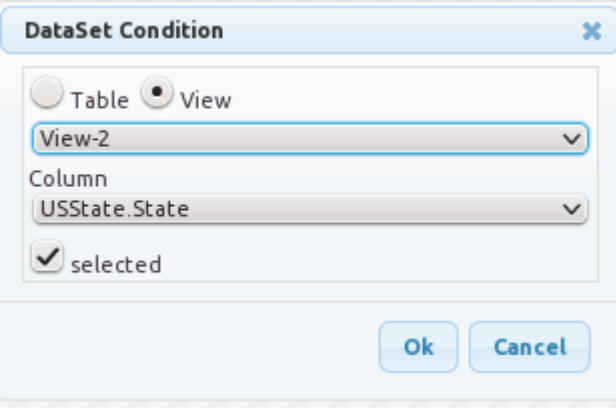

Here, you select to filter values based on State, that is present in the second grid (the State grid), that is named as View-2 on your dashboard.

The values are then filtered, and only the data for the States selected in the second grid, are displayed in this bar chart.

This filter after selection is as shown:

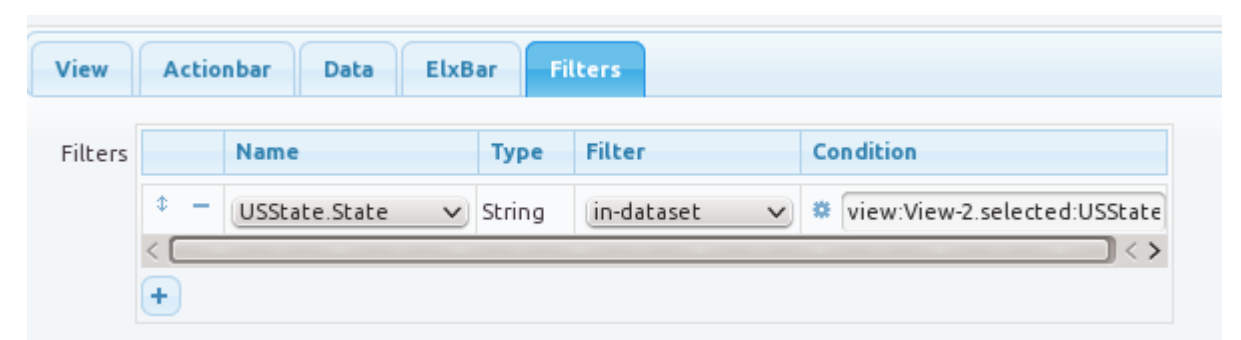

- 10. Click **Apply** to apply the changes.
- 11. Click **Save** to save your dashboard.
- 12. Click **Run** to change the dashboard mode to Run.
- 13. Click **Reset** to rest the dashboard to the default state.
- 14. Select a region and state and view the data as shown:

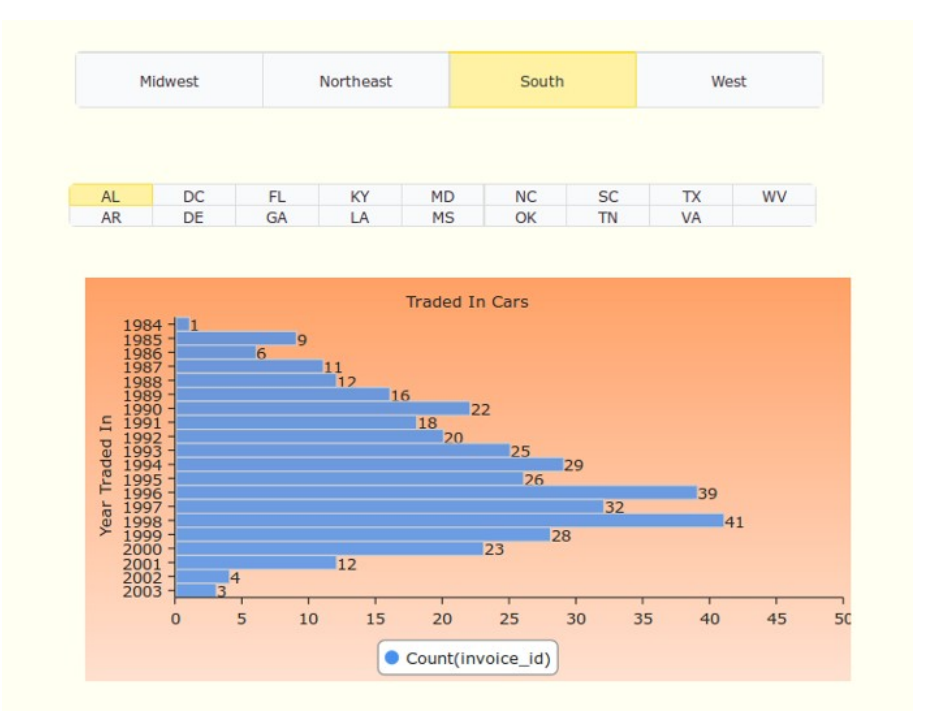

The chart shows the number of old cars that were traded in for new cars each year.

### **Part 4 - Drilling Down Into the Data**

- 1. Click the Add Cards icon  $\Box$  from the cards explorer, to add a new card. A new card named card2 is added.
- 2. Navigate to the second card and drag and drop a Table component on to the workspace.
- 3. Right click the Table component and select **Properties**.
- 4. Navigate to the **data** tab and select all the columns from the Cars table as shown:

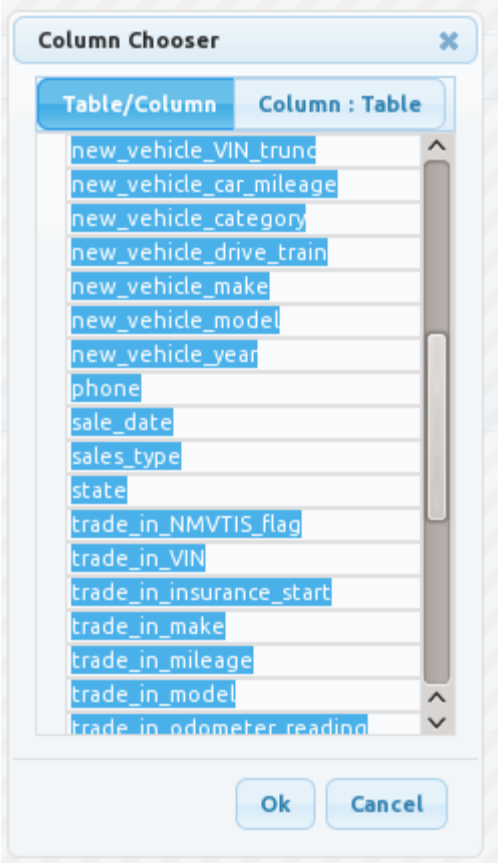

- 5. Navigate to the **type** tab and select the columns to be displayed in the table. Also, set the Page Size as desired.
- 6. Page Size indicates the number of rows to display in one page of the table.

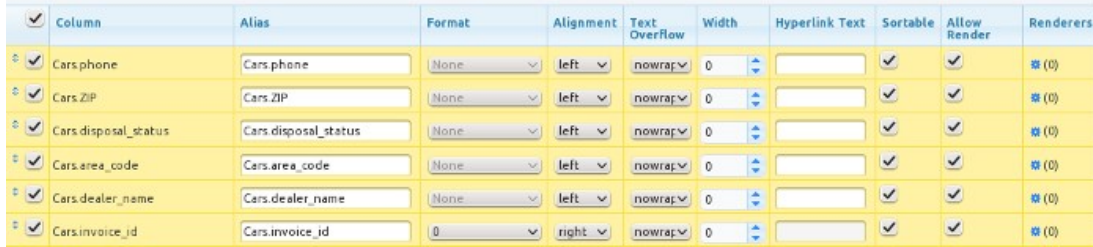

For more information on Table, see the section called "Table" in the User Guide.

- 7. Navigate to the **filters** tab and set the properties as follows:
	- Name: invoice\_id
	- Filter: in-dataset
	- Condition: Click the icon and set the condition as shown: Click **OK** to save the changes.

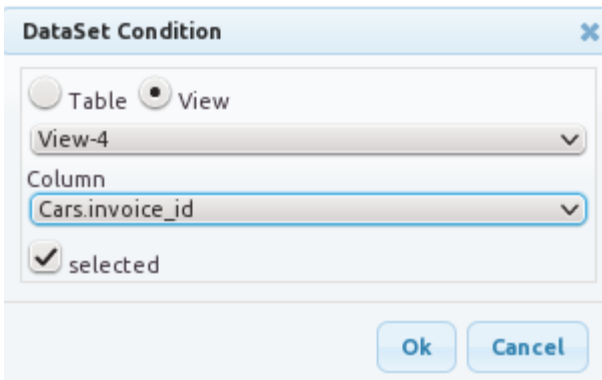

Here, you select to filter values based on **invoice\_id**, that is present in the Bar Chart, that is named as View-3 on your dashboard.

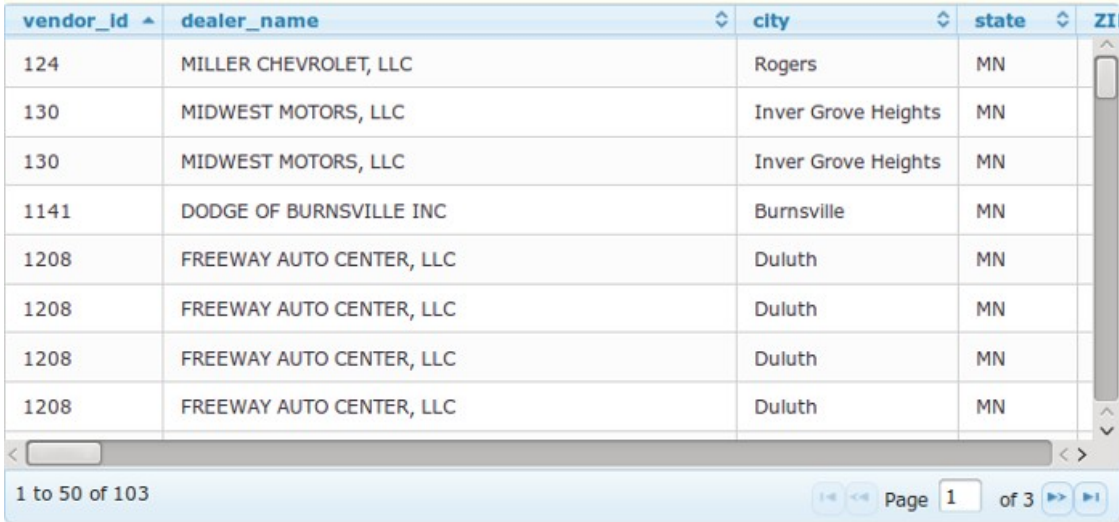

8. Click **Apply** to apply the changes. The final table is similar to the following:

- 9. Drag and drop a Button component on to the workspace of Card2.
- 10. Right-click the Button component in the workspace and select **Add Action**.
- 11. Select the Event as Any, the Action as Show Card and the Card as Card1
- 12. Ensure that the **Enabled** checkbox is selected.

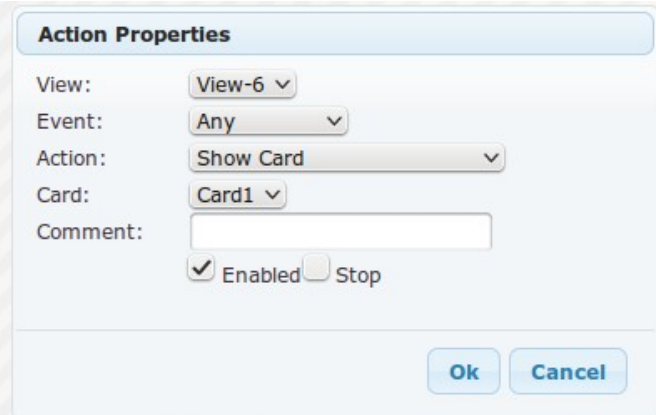

13. Click **OK t**o save the action. The completed Card 2 with the **Submit** button is as follows:

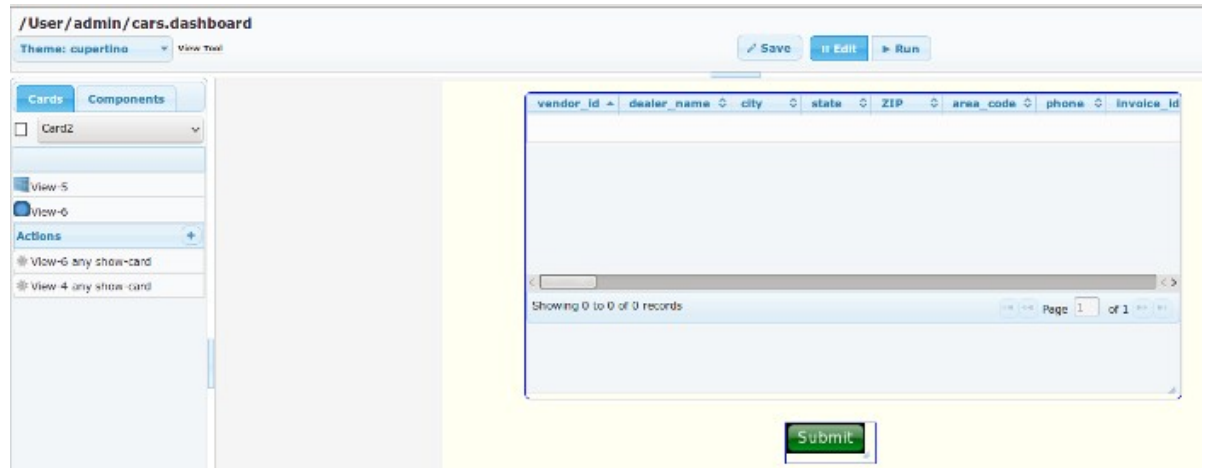

Clicking this button (either a single click or a double click) will navigate back to the first card.

- 14. Navigate to Card 1 using the card explorer.
- 15. Drag and drop a Button component on to Card1.
- 16. Right-click the Button component in the workspace and select **Add Action**.
- 17. Select the Event as Any, the Action as Show Card and the Card as Card2
- 18. Ensure that the **Enabled** checkbox is selected.

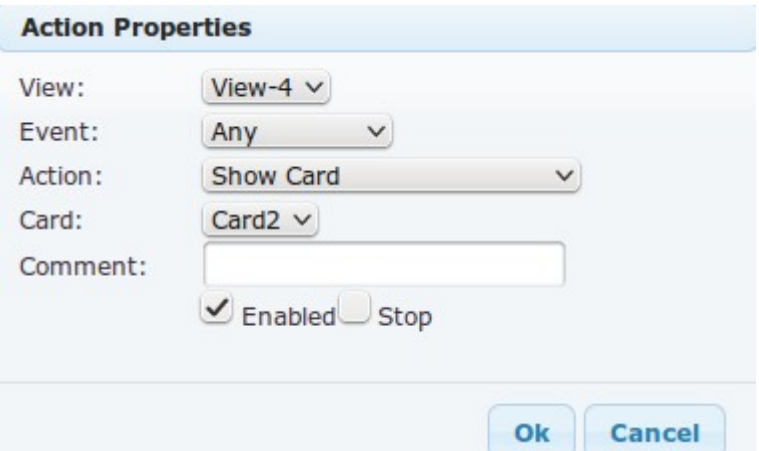

19. Click **OK** to save the action. The completed Card 1 with the **Submit** button looks as follows:

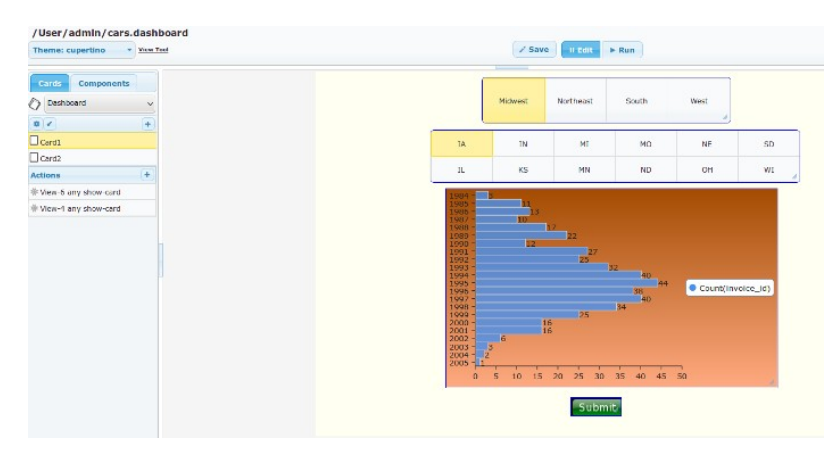

Clicking this button (either a single click or a double click) will navigate to the second card.

Congratulations. Your dashboard is now created.